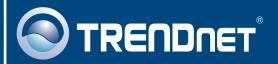

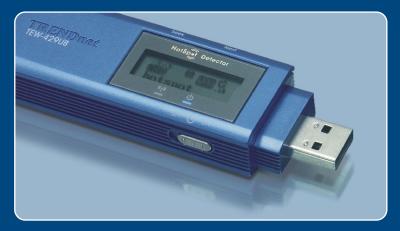

Microsoft Windows Vista Installation Guide

#### 1. Microsoft Windows Vista Installation

**Important!** DO NOT install the adapter in the computer until instructed to do so.

Go to <a href="http://www.trendnet.com/support/vista.htm">http://www.trendnet.com/support/vista.htm</a> and scroll down until you find TEW-429UB. Click download, click the Vista driver link and save the driver to your computer.

Note: You will need to uncompress the drivers after you download the drivers.

Connect the wireless adapter to an available USB port of your Windows Vista computer.

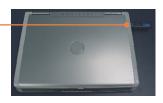

Click Locate and install driver software (recommended).

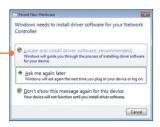

4. Click Don't search online.

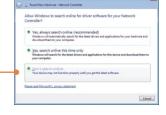

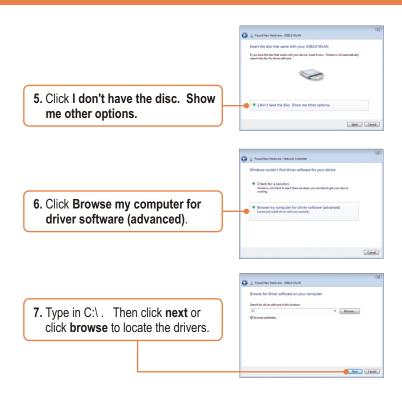

Note: C:\ represents the drive letter that is assigned to your hard drive. If you saved the drivers to a flash drive or burned the drivers to a CD, type in the appropriate driver letter (e.g. F:\).

8. Click Install this driver software anyway.

\* Don't install this driver software by a should check your manufacturer's velocite for updated driver software fary you device.

\* Joseph and a software anyway.

\* Joseph and a software anyway.

\* See glassis.

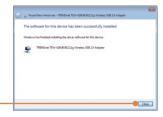

9. Click Close.

## Your installation is now complete.

For detailed information regarding the TEW-429UB configuration and advanced settings, please refer to the User's Guide included on the Utility & Driver CD-ROM or TRENDnet's website at www.trendnet.com

# **Wireless Configuration**

### **Connecting to an Unsecured Wireless Connection**

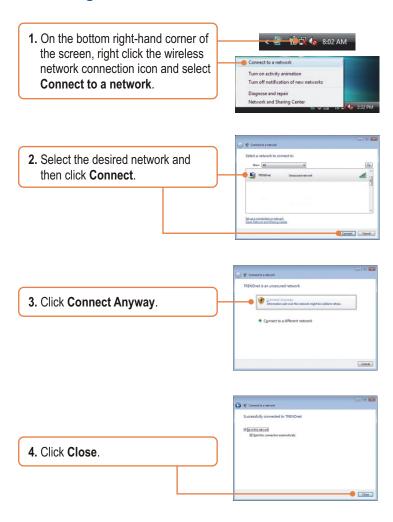

# Connecting to a Secured Wireless Connection (WEP-PSK and WPA-PSK)

<u>Note:</u> Make sure you know the wireless encryption key before proceeding. If you are not sure, contact the network administrator or log on to your wireless router.

1. On the bottom right-hand corner of the screen, right click the wireless Connect to a network network connection icon and select Turn on activity animation Connect to a network. Turn off notification of new networks Diagnose and repair Network and Sharing Center elect a network to connect to 2. Select the desired network and Show All then click Connect. Set up a connection or network Onen Naturals and Sharing Center Type the network security key or passphrase for TRENDnet 3. Enter the security key and then click Connect. Connect Cancel

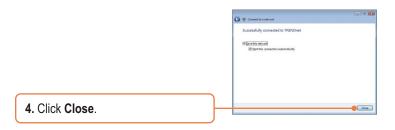

#### Wireless configuration is now complete.

For detailed information regarding the TEW-429UB configuration and advanced settings, please refer to the User's Guide included on the Utility & Driver CD-ROM or TRENDnet's website at www.trendnet.com

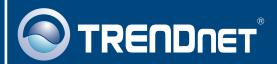

# TRENDnet Technical Support

US · Canada

Toll Free Telephone: 1(866) 845-3673

24/7 Tech Support

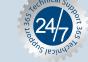

Europe (Germany • France • Italy • Spain • Switzerland • UK)

Toll Free Telephone: +00800 60 76 76 67

English/Espanol - 24/7

Francais/Deutsch - 11am-8pm, Monday - Friday MET

#### Worldwide

Telephone: +(31) (0) 20 504 05 35

English/Espanol - 24/7

Francais/Deutsch - 11am-8pm, Monday - Friday MET

### **Product Warranty Registration**

Please take a moment to register your product online. Go to TRENDnet's website at http://www.trendnet.com

# TRENDNET

20675 Manhattan Place Torrance, CA 90501 USA